## **Embedding Fonts in Word 2010**

1. Click on the **File Button** in the upper left-hand corner to get the drop downmenu.

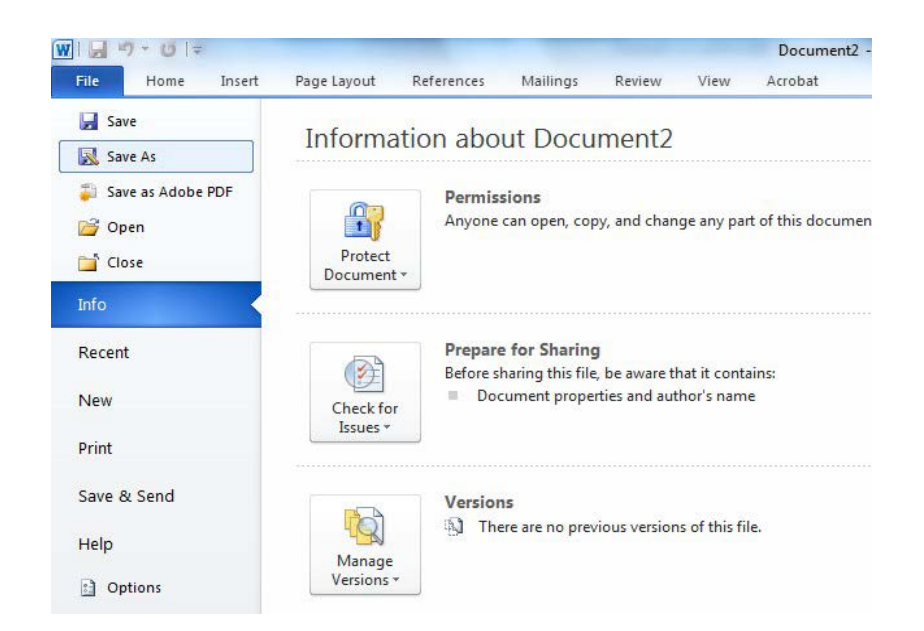

- 2. From the drop down menu, click on *Save As*.
	- a. Next to **Save as Type,** on the **Save As** box, select *Word Document* from the drop downmenu.
	- b. The document will be saved as a **.docx** file.

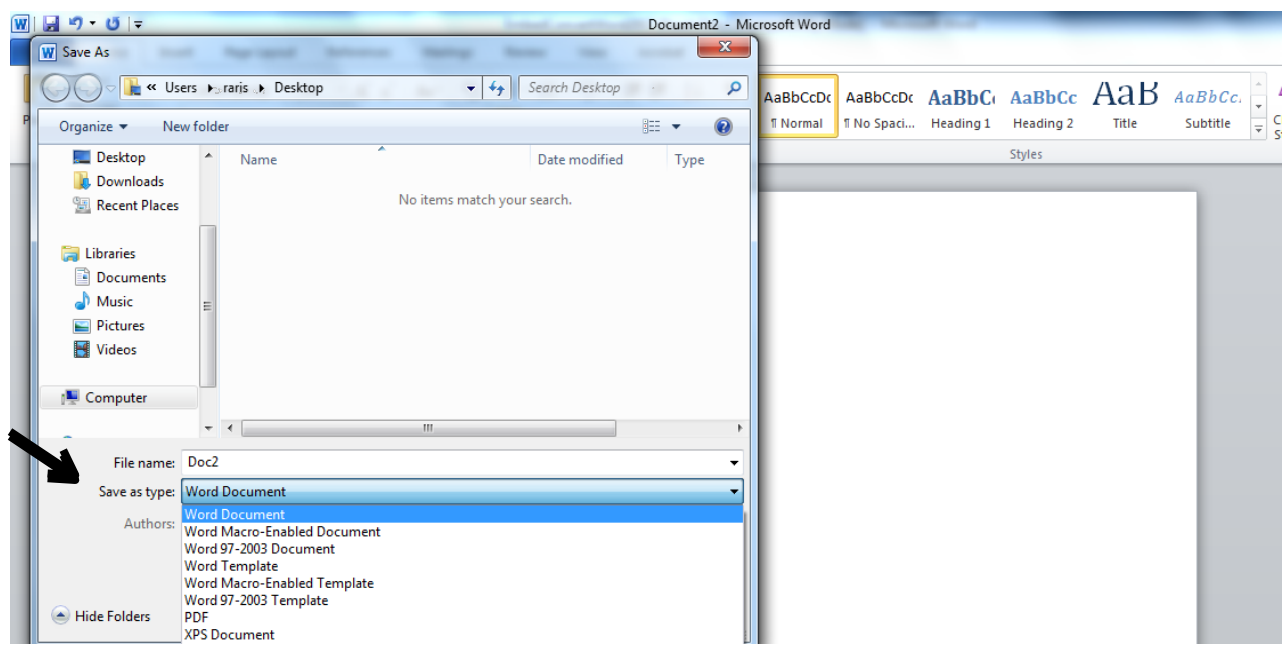

3. Click on **Tools** at the bottom of the **Save As** box and select **Save Options** from the drop downbox.

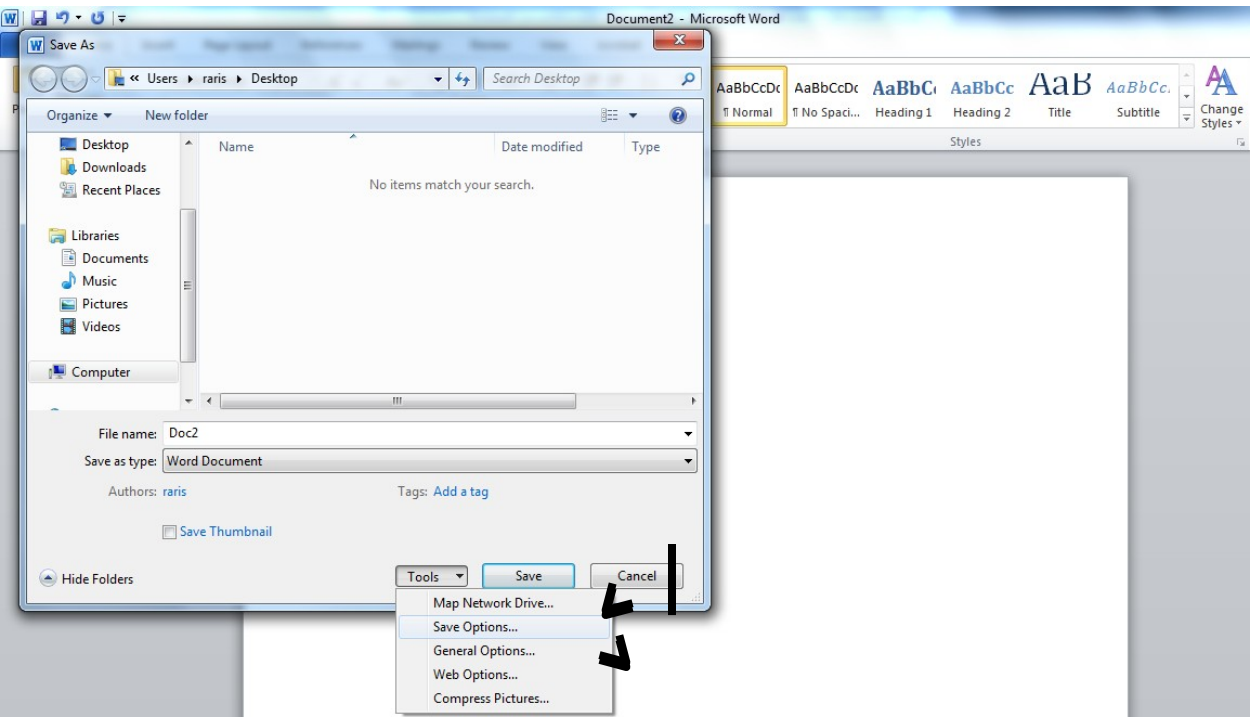

In the *Word Options* window

a. Check the box next to "*Embed fonts in the file*"

**b.** Make sure all boxes under *Embed fonts* in the file are de-selected.

Click on *OK, then* click on *Save***.** 

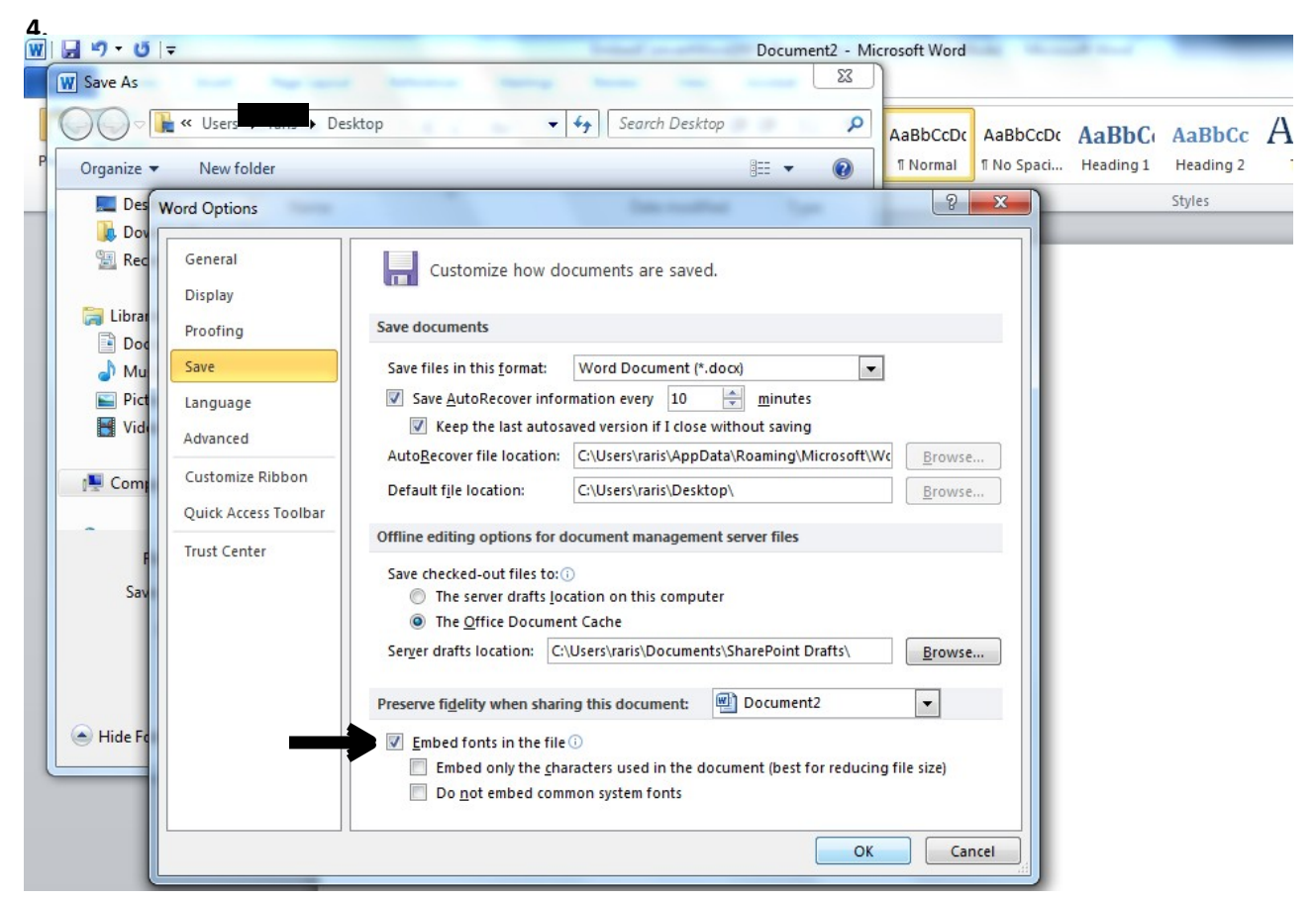

## **Converting a Word 2010 Document to PDF**

- *1.* From the Microsoft Word 2010 *File Tab, select Save As from the drop downmenu*
	- *a.* Next to *Save as type*, select *PDF.*
	- *b.* Next to **Optimize for:**, click on the radio button: Standard (publishing online and printing)
	- *c.* Make sure the *Open file after publishing* box is checked.

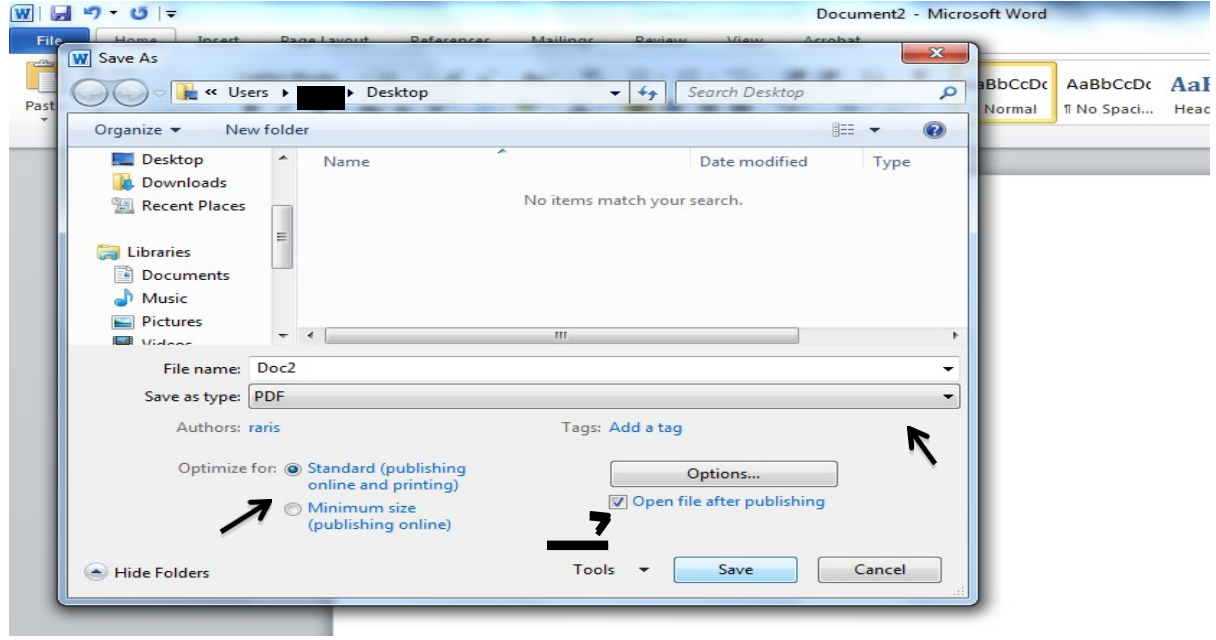

In the lower right corner, click on the *Options* button.

- *d.* In the *Options* window, under *PDF options* make sure the box **ISO 19005-I compliant (PDF/A)** is checked.
- *e.* Click on *OK*, then click *Save*.

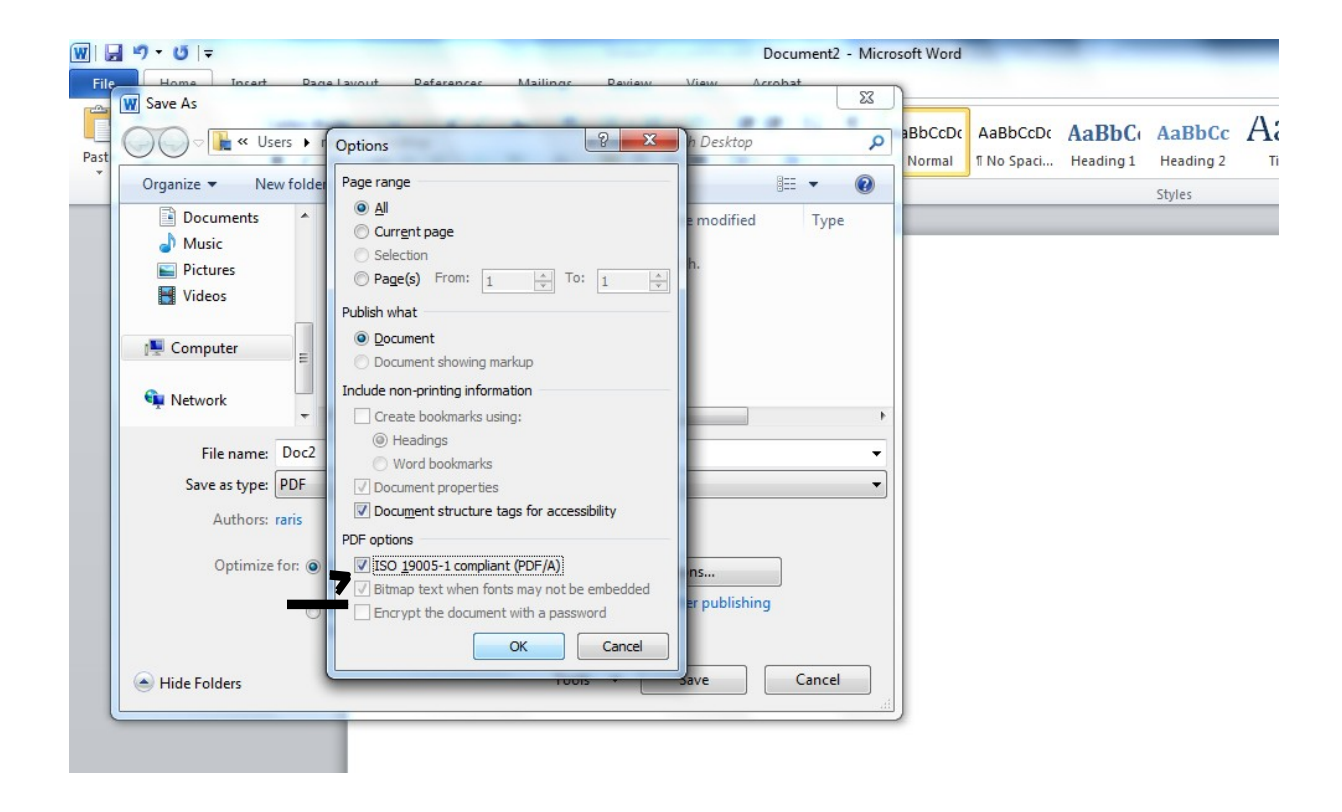